超级狗SuperDog 视频加密使用说明

# 上海澎凯信息科技有限公司

支持的格式:**avi**,**wav**,**mpg**,**mp3**和**dat**

### 安装开发包成功后,点击左下角"开始"菜单栏,打开"超 级狗工具包"(最新版本V2.5)

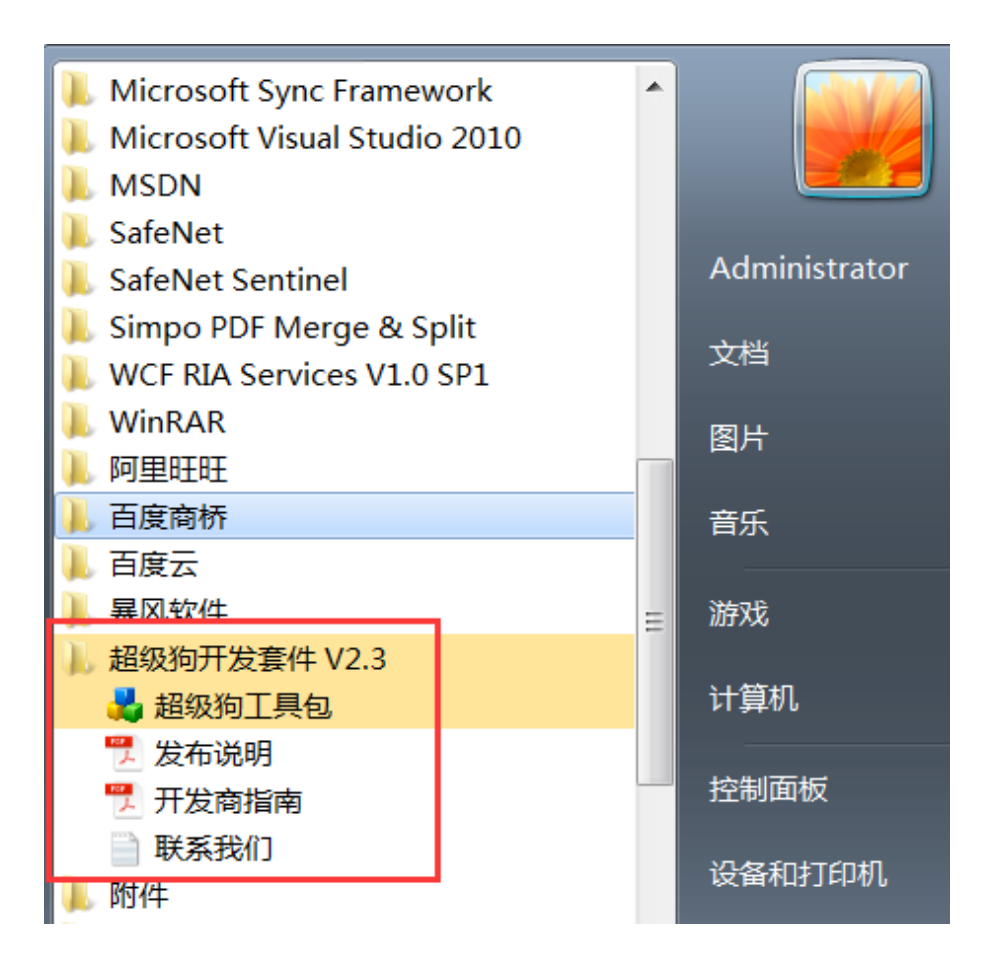

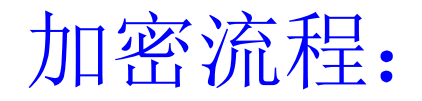

### 1、导入开发狗;

- 2、打开"授权管理工具"进行特征ID的烧制(本步骤可选。 超级狗子狗都默认有特征ID 0, 也可以用这个加密, 0不 能设置时间权限等):
- 3、打开"内容保护"-"超级狗DRM打包工具"进行视频加 密;
- 4、安装超级狗视频加密插件。

### 、导入开发商狗:软件保护—超级狗开发商狗向导

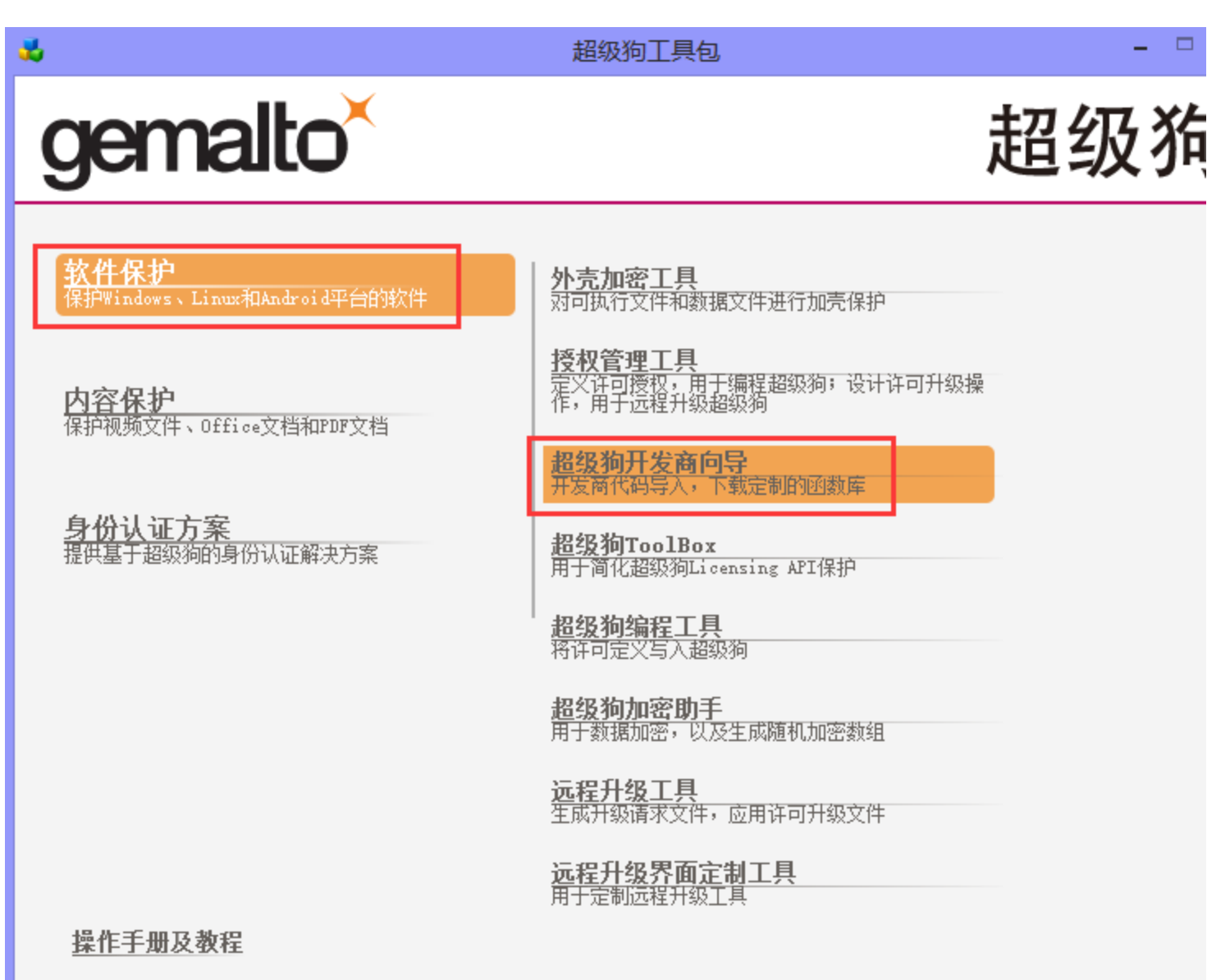

选择推荐的导入方式,点击"下一步"(注:这里两种方式

- ,推荐在线下载;如网络有问题,请联系我们来申请离线包
- ,通过第二个方式导入)

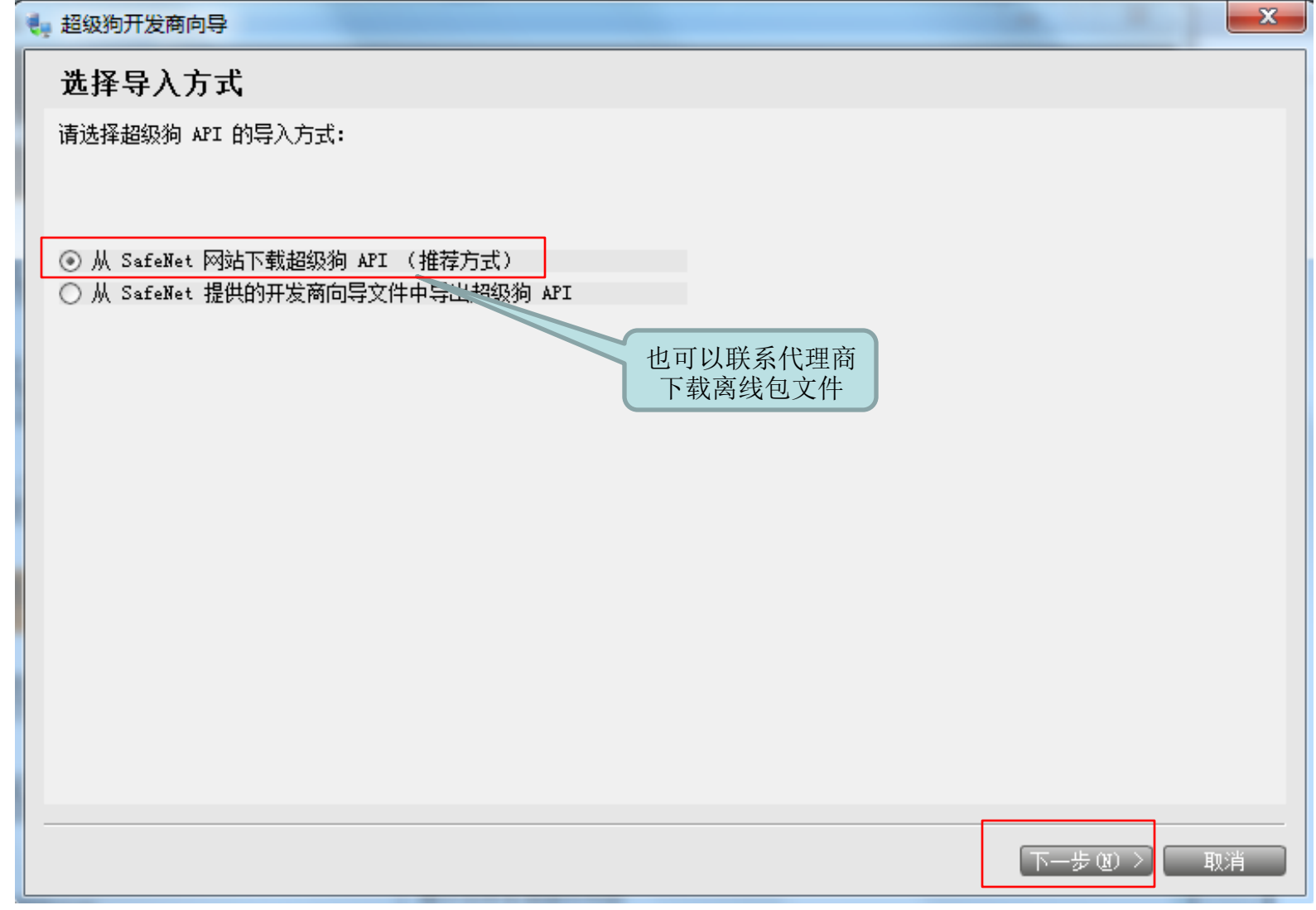

## 再点击"下一步",

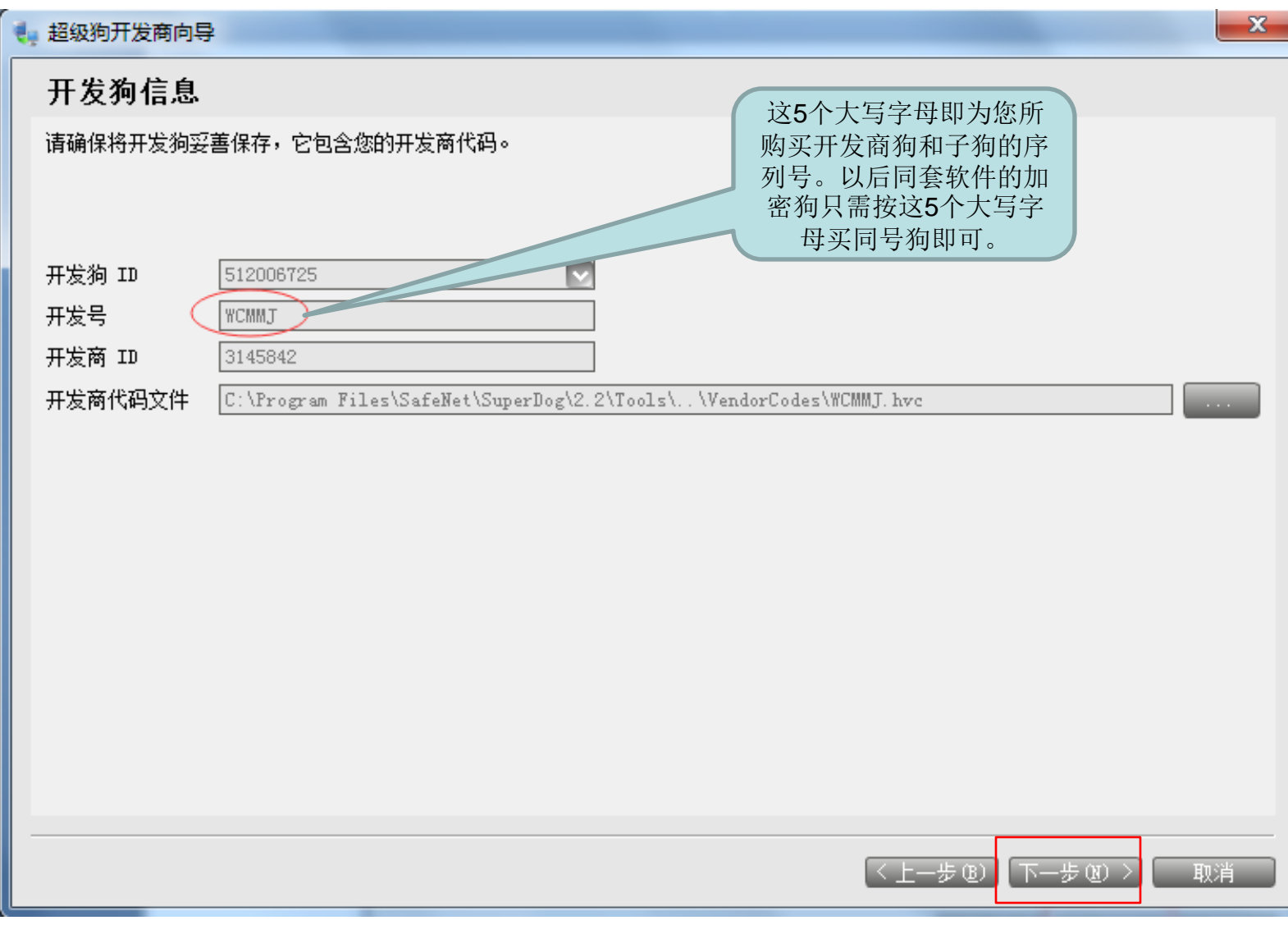

#### ● 超级狗开发商向导

### 指定 API 设置

选择要生成 API 的库。缺省情况下,向导将为每个开发号生成单独的 API。

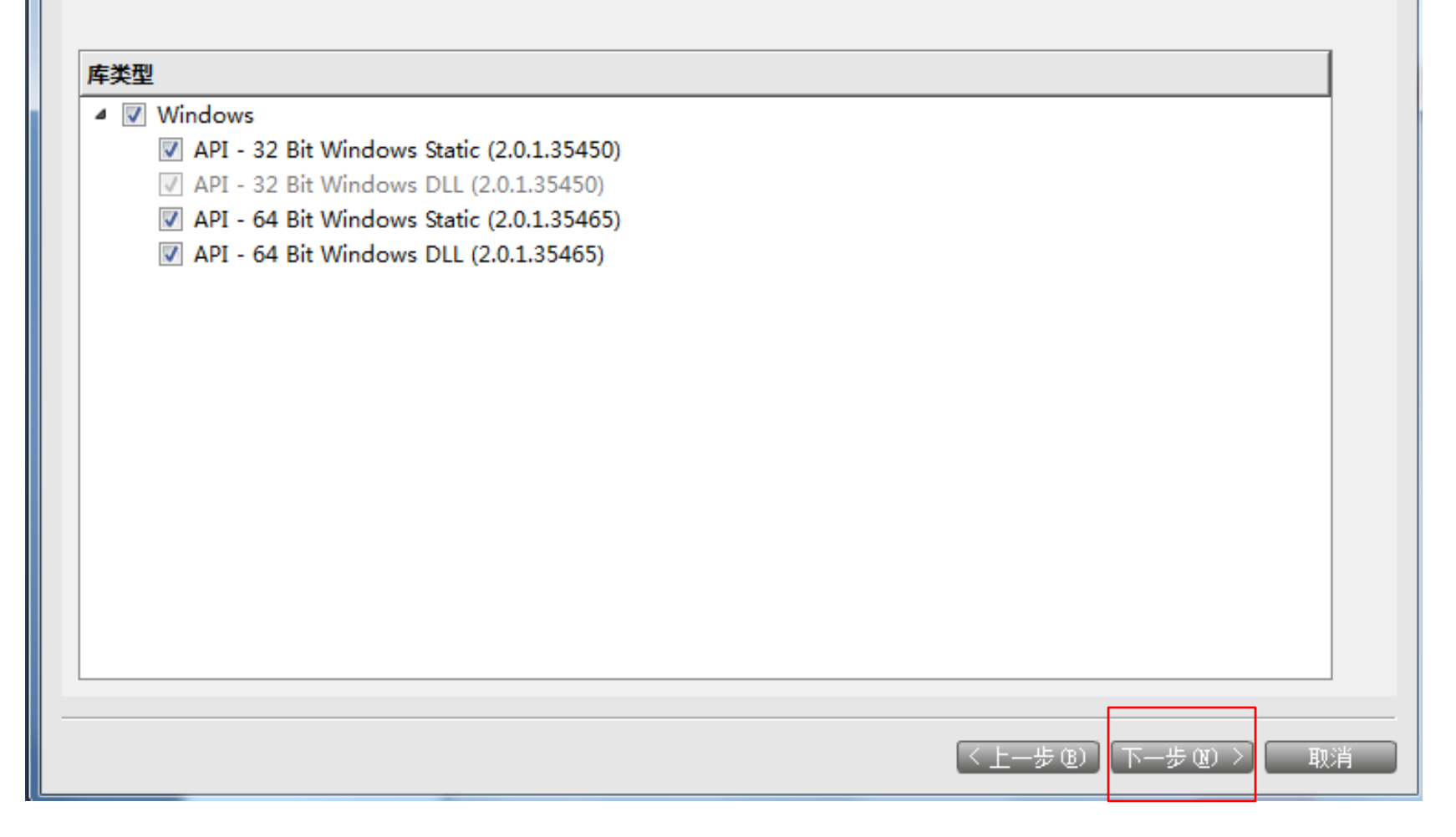

 $-x$ 

# 等待下载完毕后,点击"完成",

### $\mathbf{x}$ ■ 超级狗开发商向导 请等待,直至开发商库准备好下载。此操作可能要花费几分钟的时间... 0% 状态 开发商 ID ■ WCMMJ-3145842 (开发狗 ID 512006725) API: 32 Bit Windows Static 在队列中… API: 32 Bit Windows DLL 在队列中... API: 64 Bit Windows Static 在队列中... API: 64 Bit Windows DLL 在队列中... ■ API: Windows/32-bit dynamic library stub 在队列中... ■ API: Windows/64-bit dynamic library stub 在队列中... 完成(F) 取消

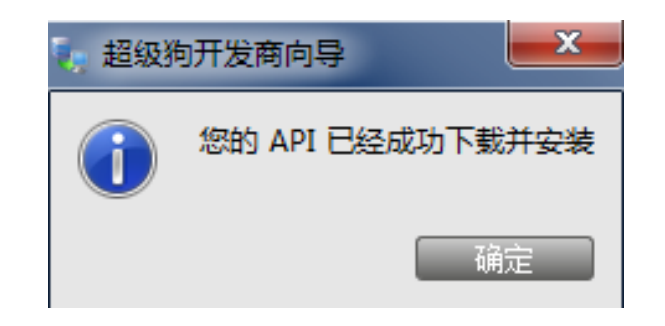

## 此时导入开发商狗成功。同时插上超级狗子狗进行 后续加密工作。

## 、特征ID的烧制: 软件保护—授权管理工具,

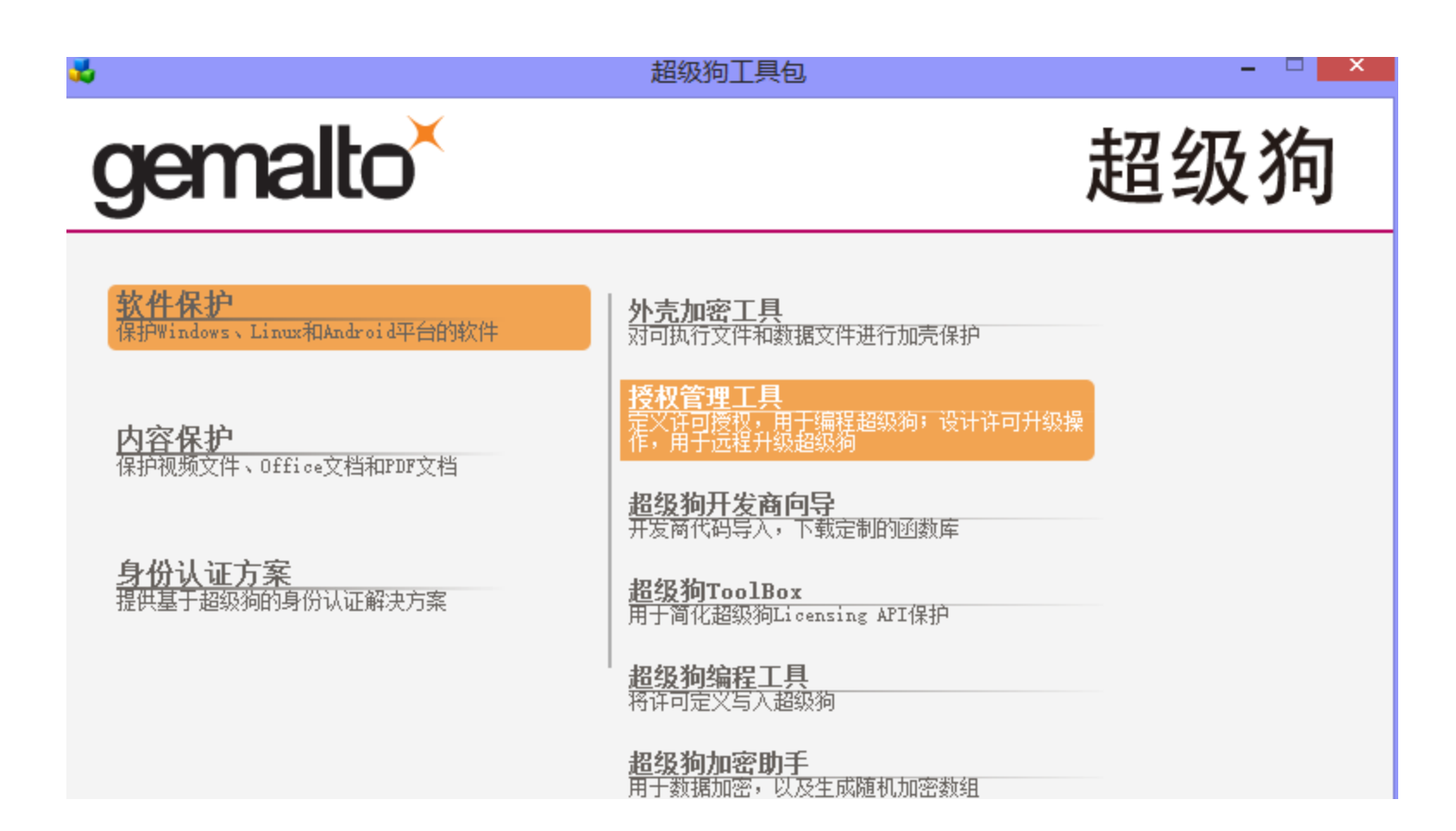

### (1)在"工具" →"设置" →"常用", 选择"使用正式 开发号",点击"确定"

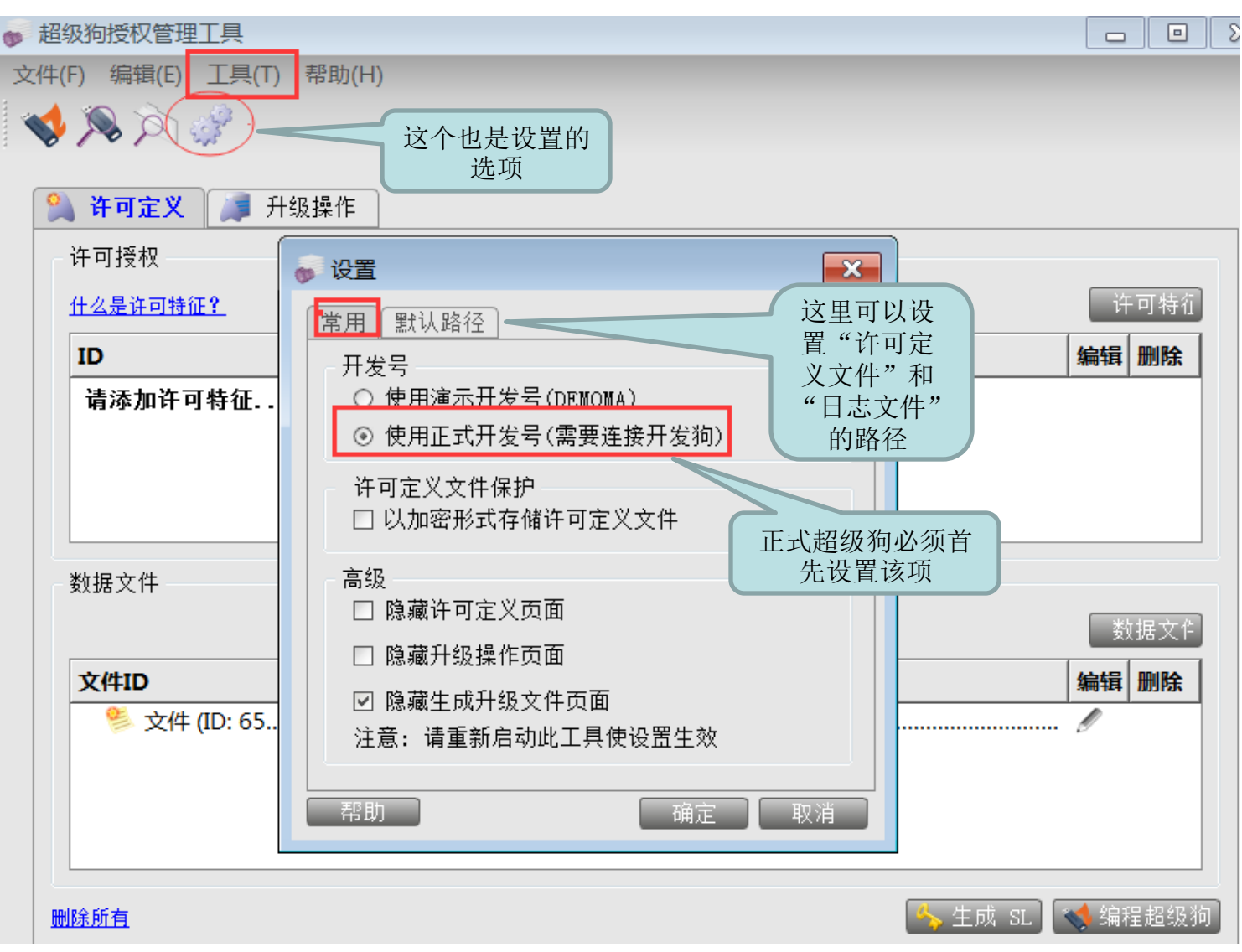

#### ● 超级狗授权管理工具

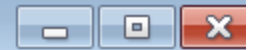

文件(F) 编辑(E) 工具(T) 帮助(H)

VAAF

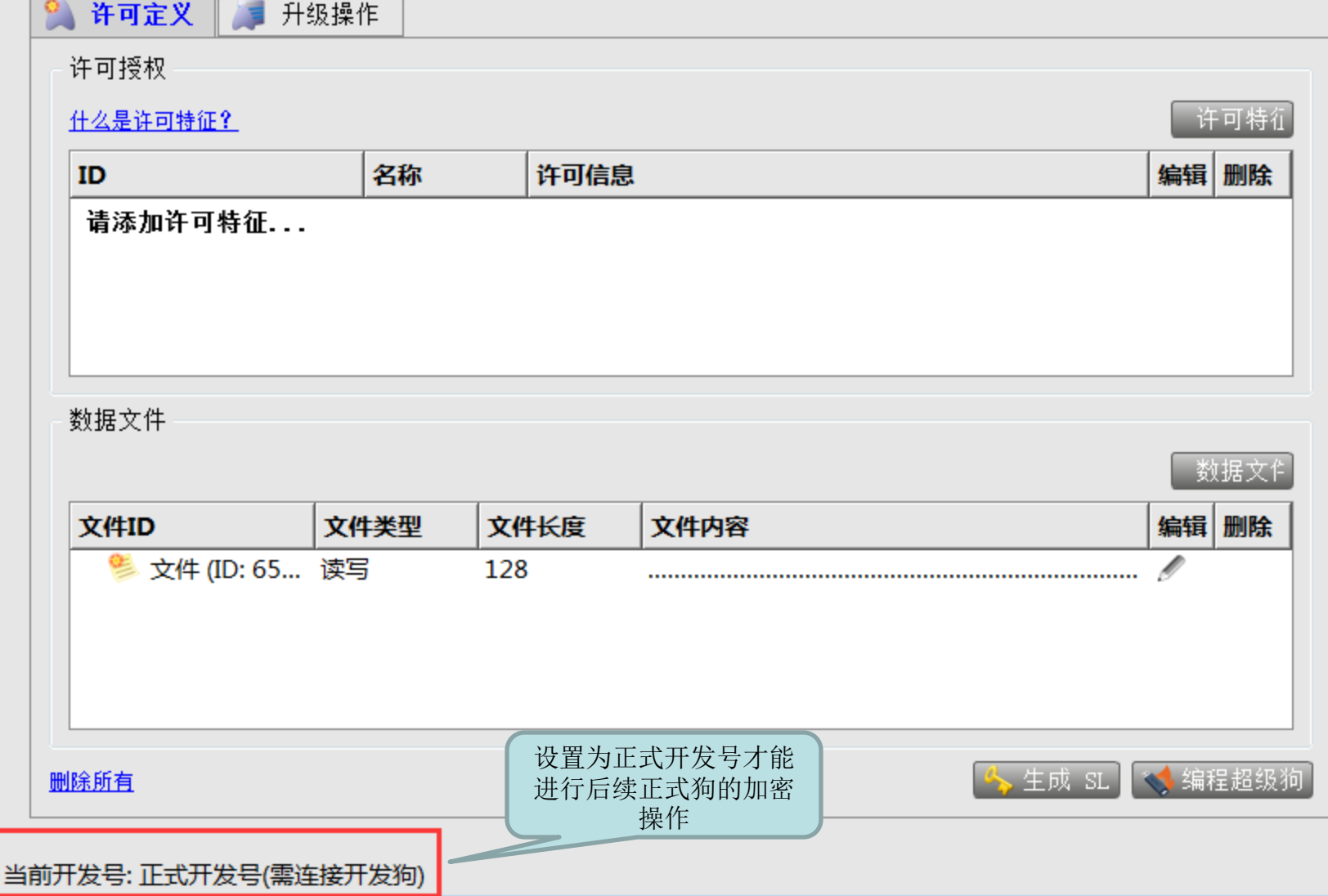

### 在"工具" →"查看超级狗",可以查看该超级狗的信息,

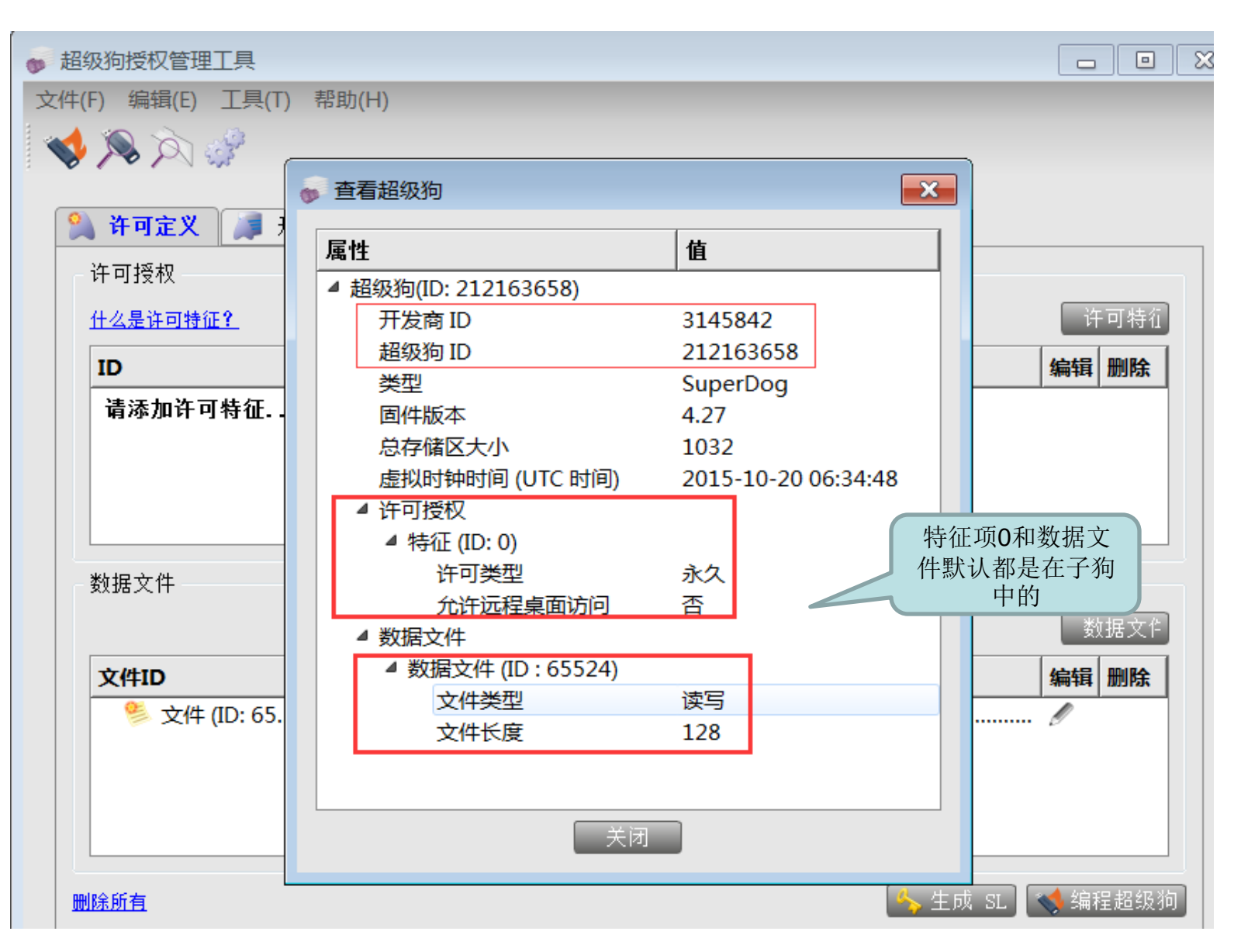

(2)添加特征项:点击"许可特征",

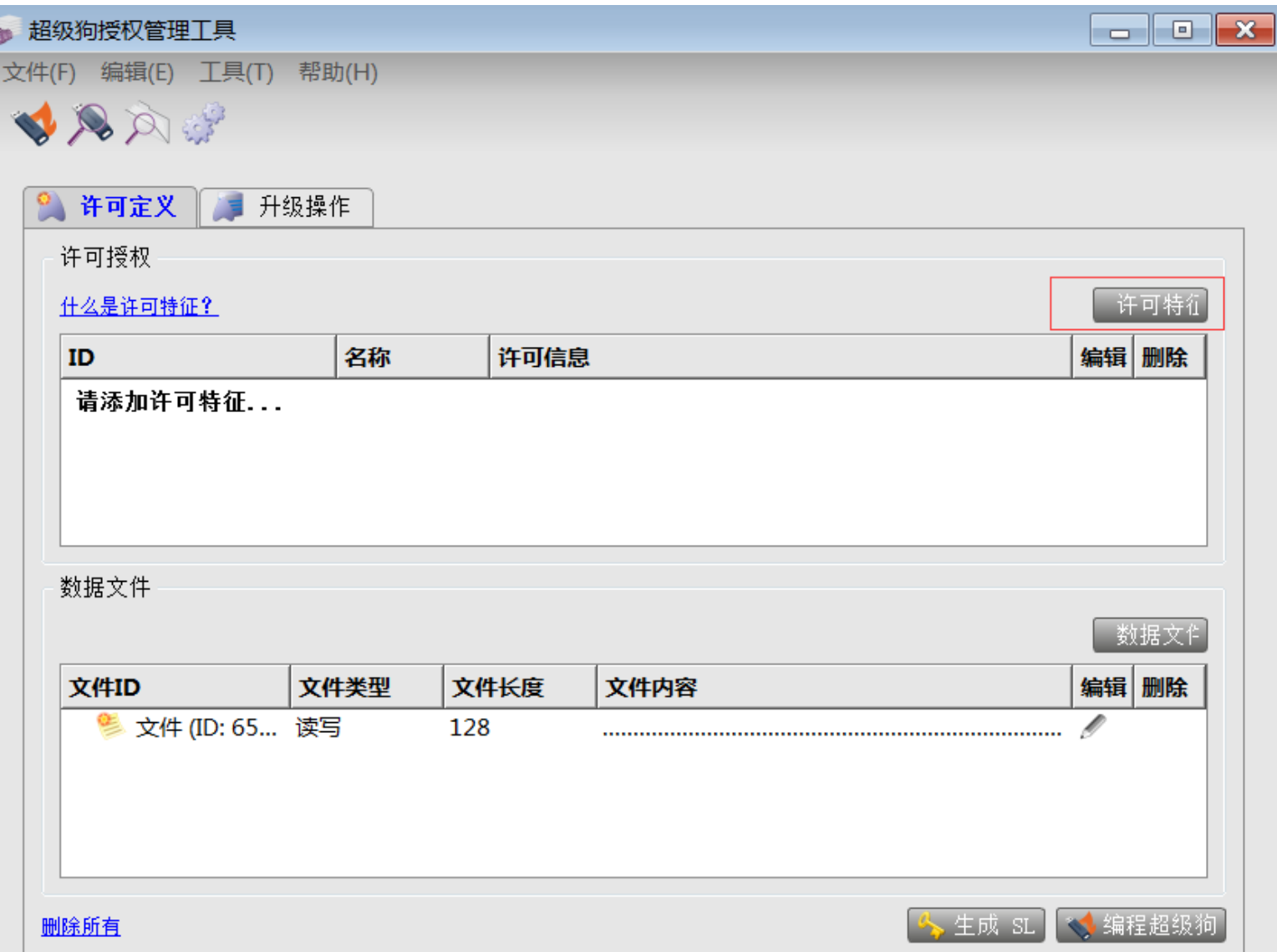

### 设置"特征ID"、"特征名称"和"许可类型",点击"确 定",

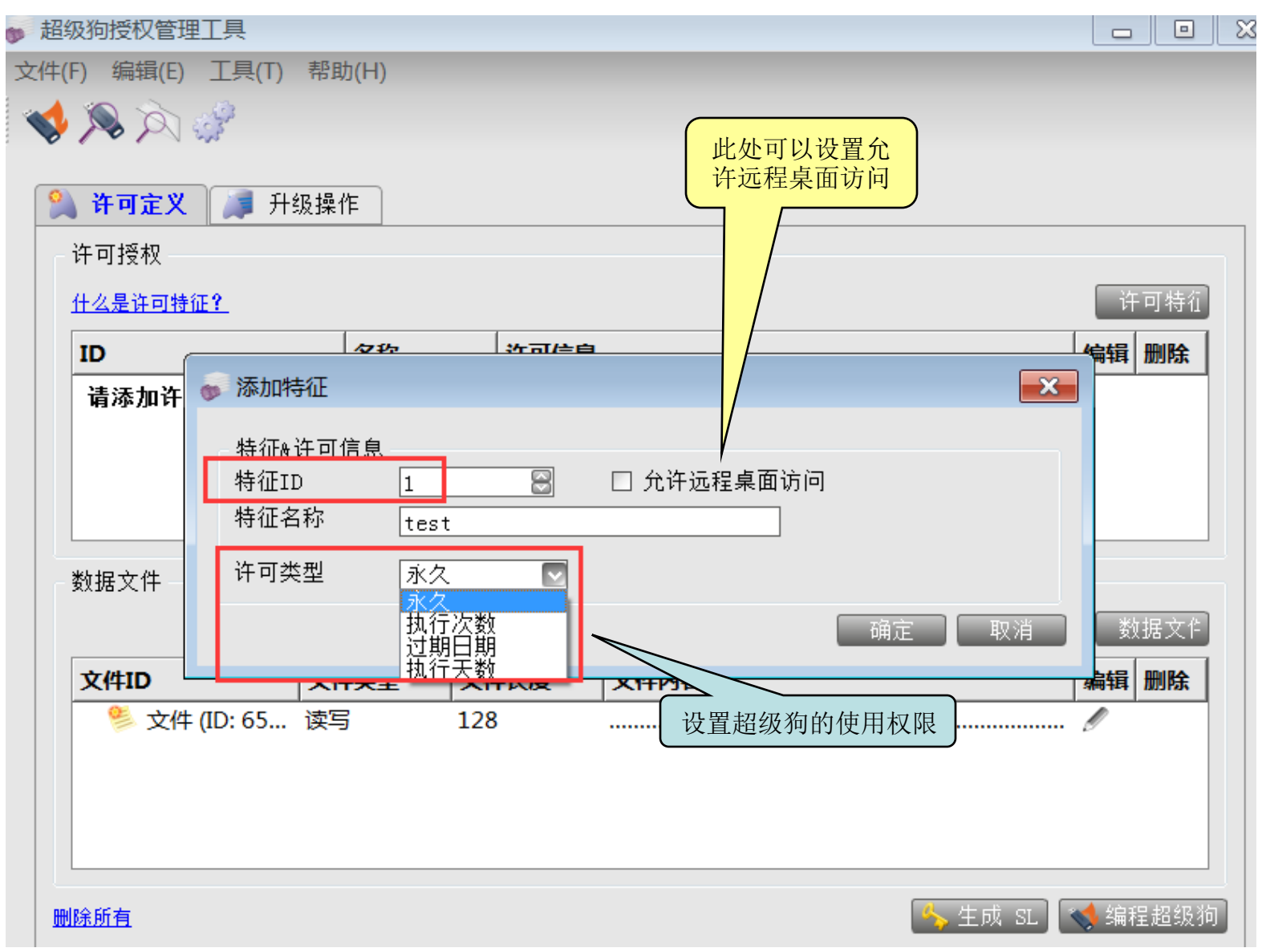

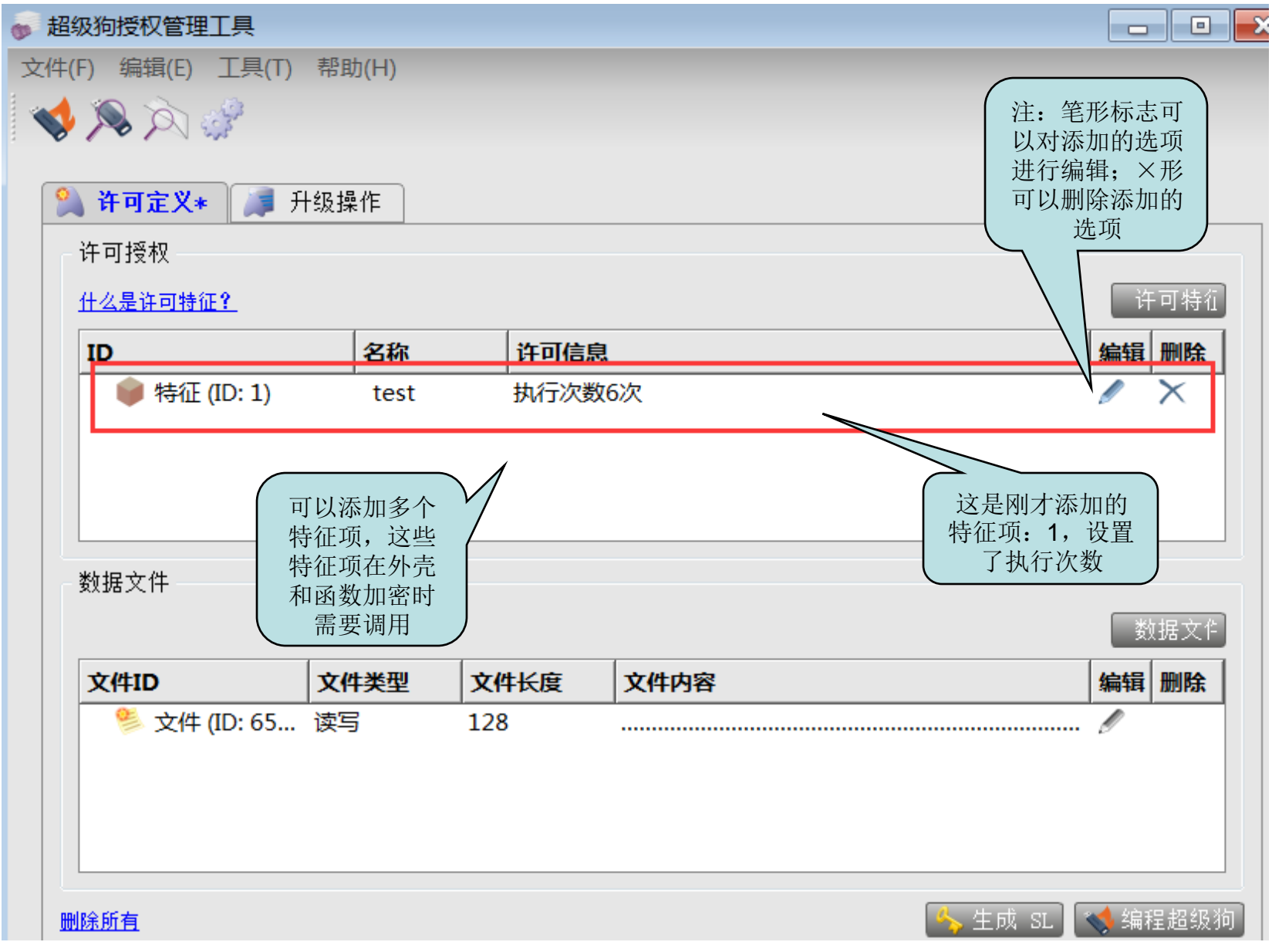

(3)点击"编程超级狗",如下图,提示"编程超级狗成 功",

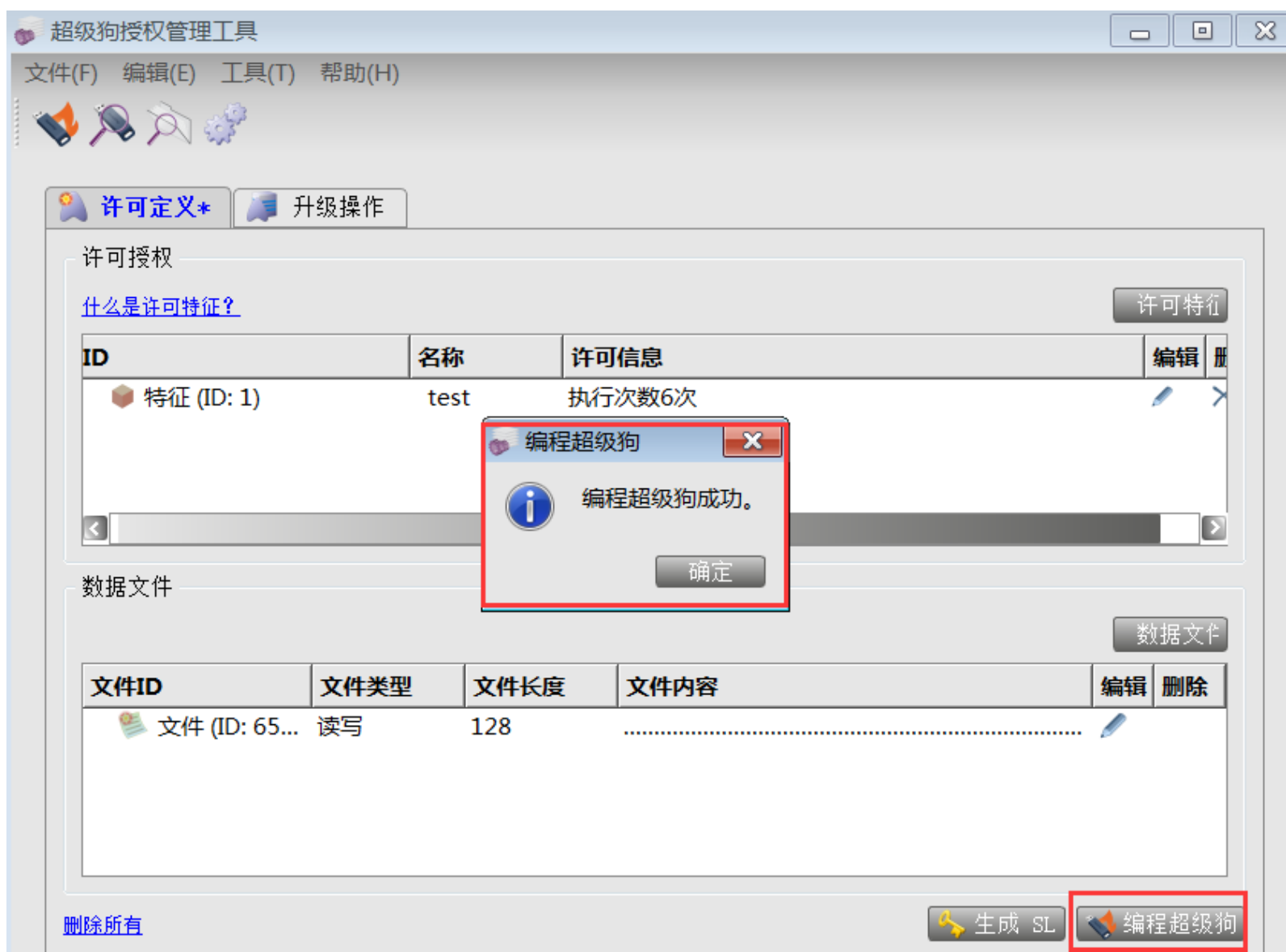

◆在文件菜单栏保存为许可定义文件,可以为后续烧制同样 特征和功能及使用权限的超级狗子狗留好备份。此时再查看 超级狗,刚才写入的信息都已在里面了。

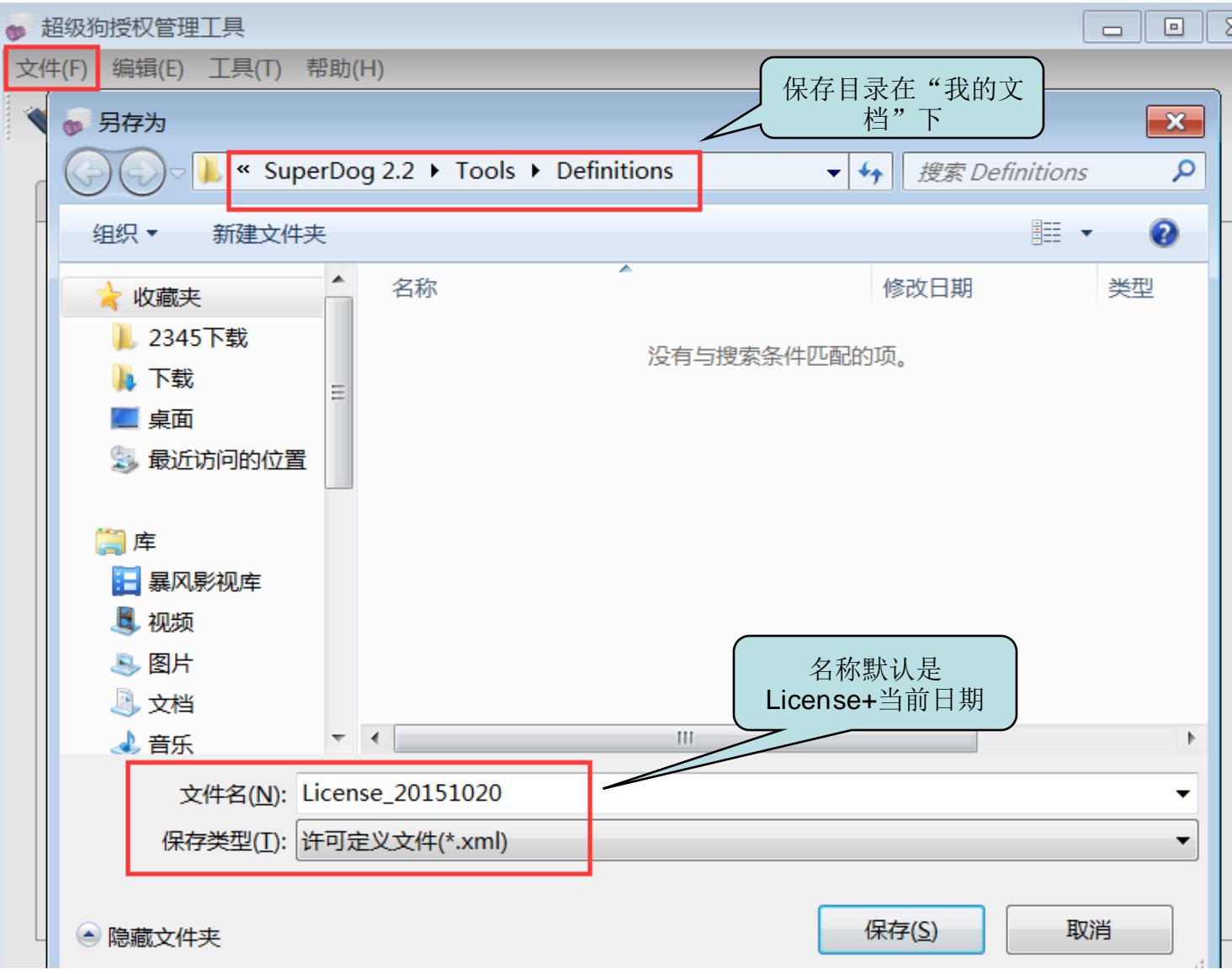

### 3、视频加密: 内容保护-超级狗DRM打包工具,选择正式开发号,添加需 要加密的视频,

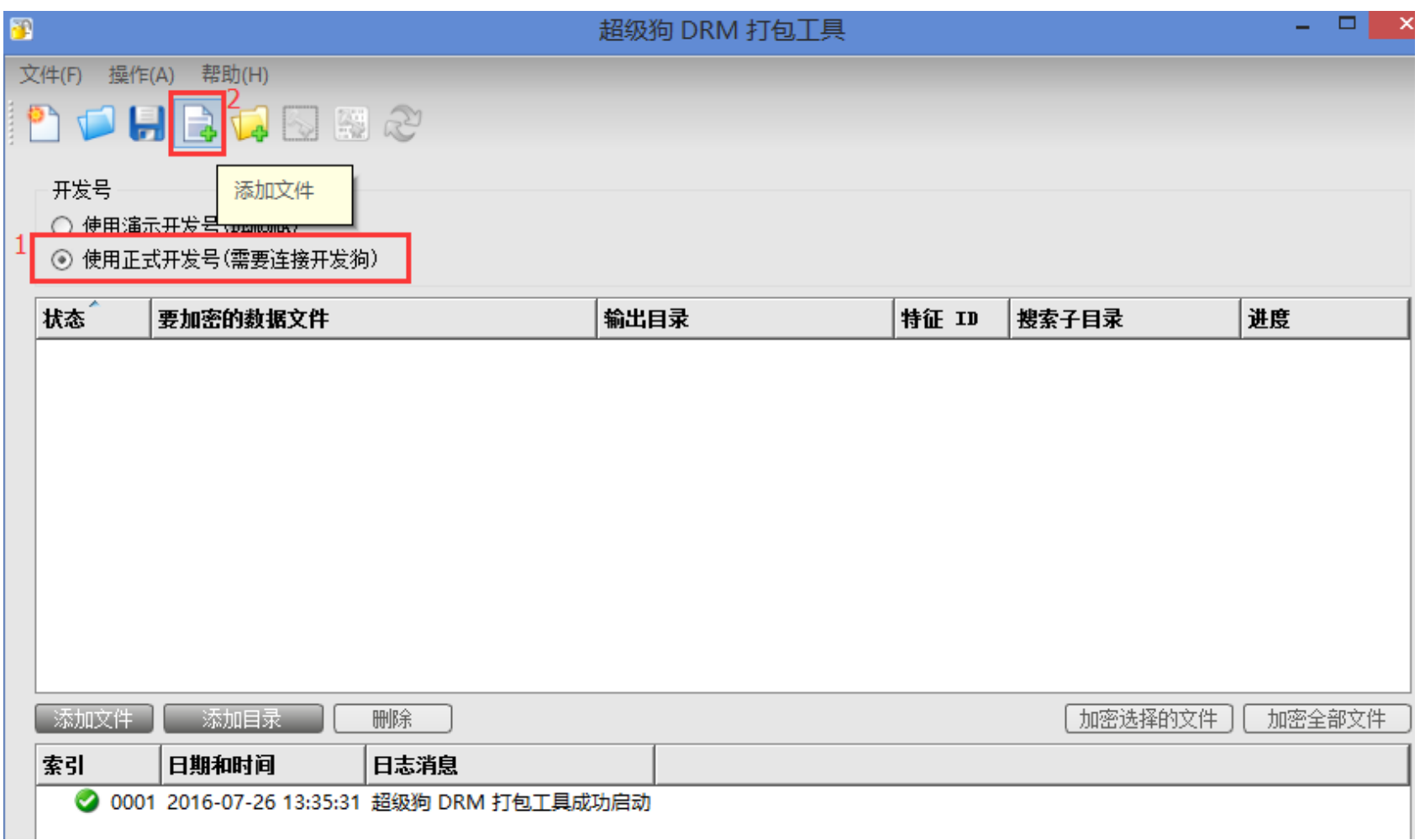

添加需要加密的视频,保存好加密后的视频路径,勾选更改 扩展名选项,选择对应的特征ID,

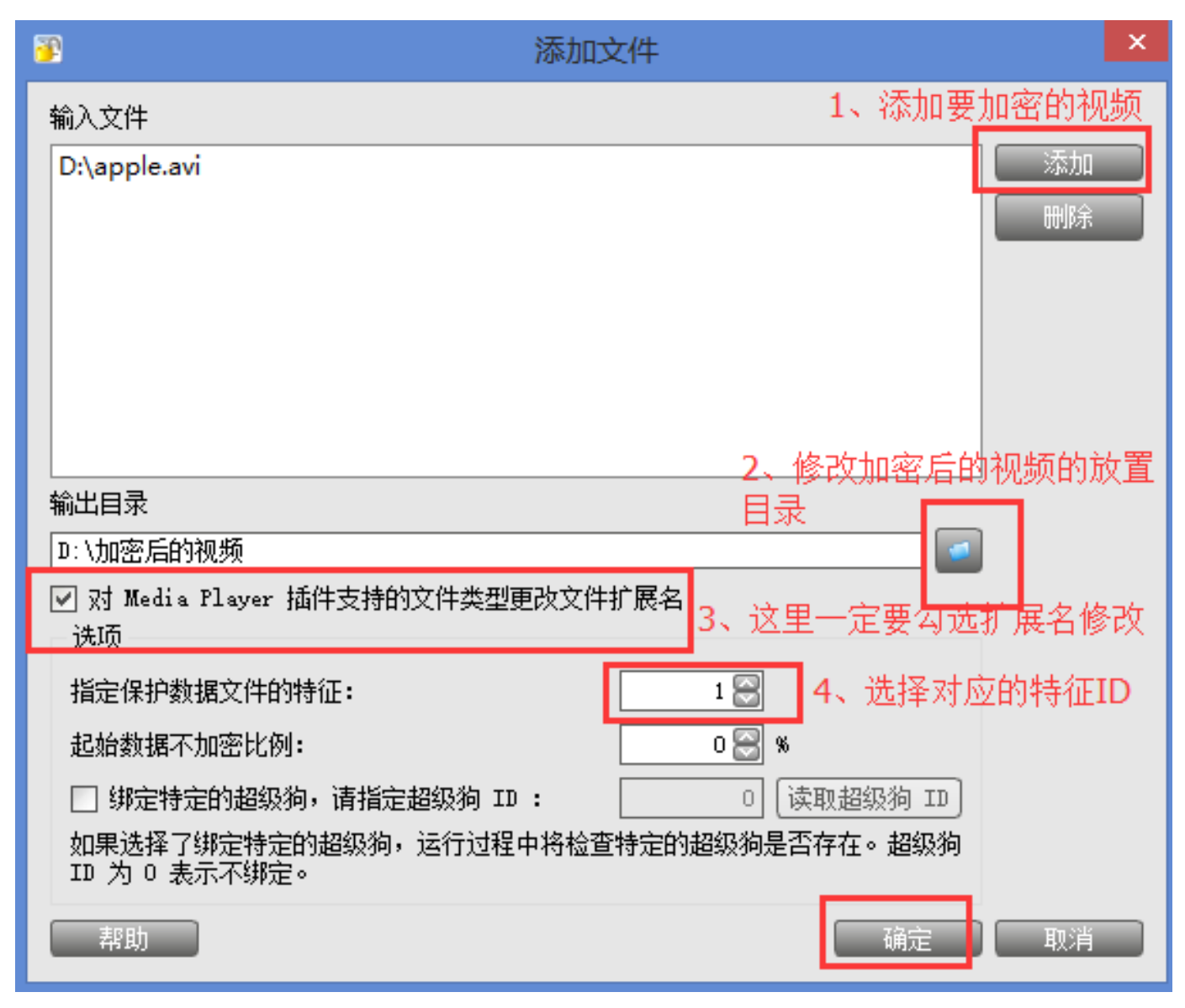

## 点"加密选中的文件"或者"加密全部文件",

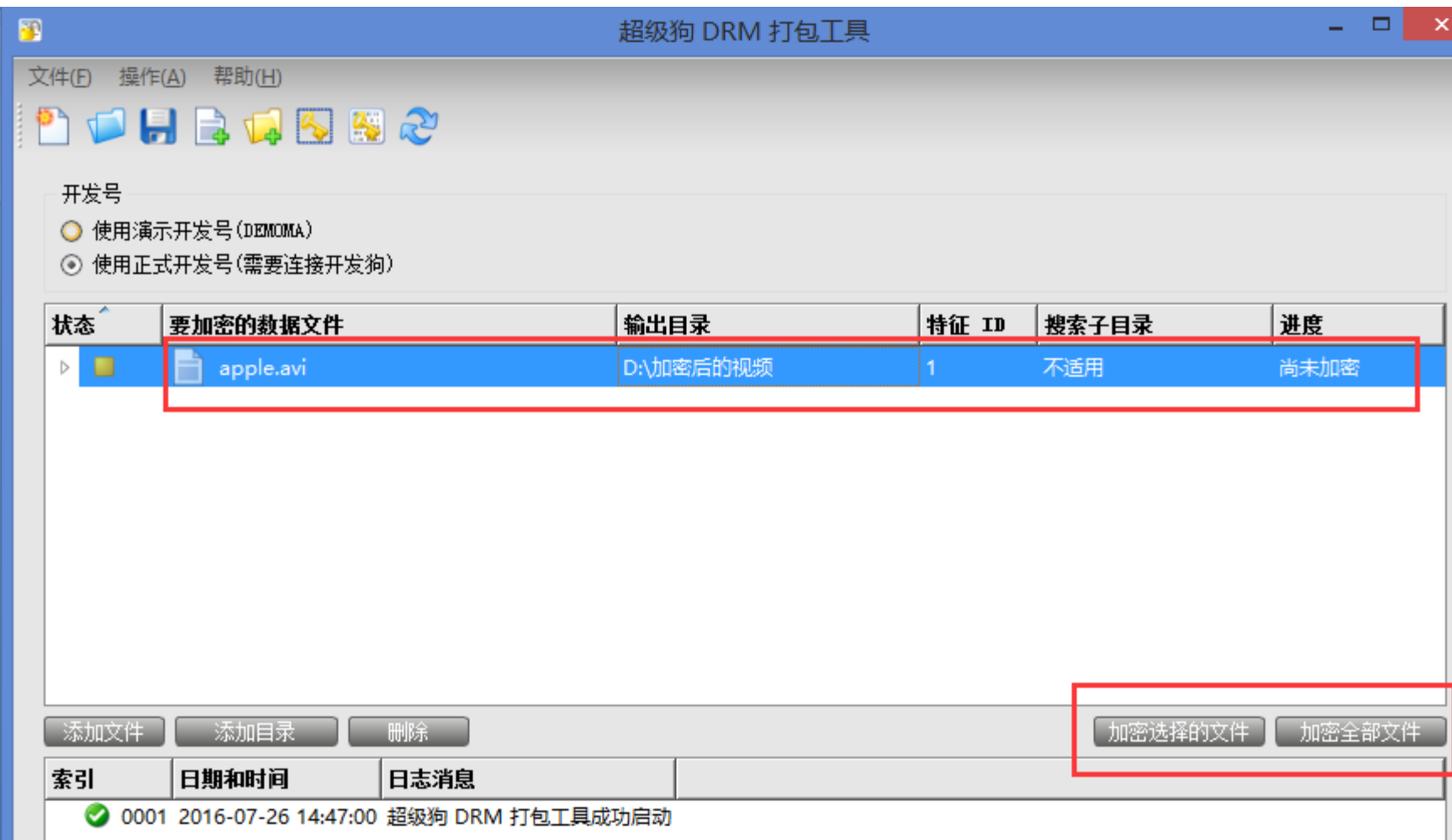

### 提示加密成功,

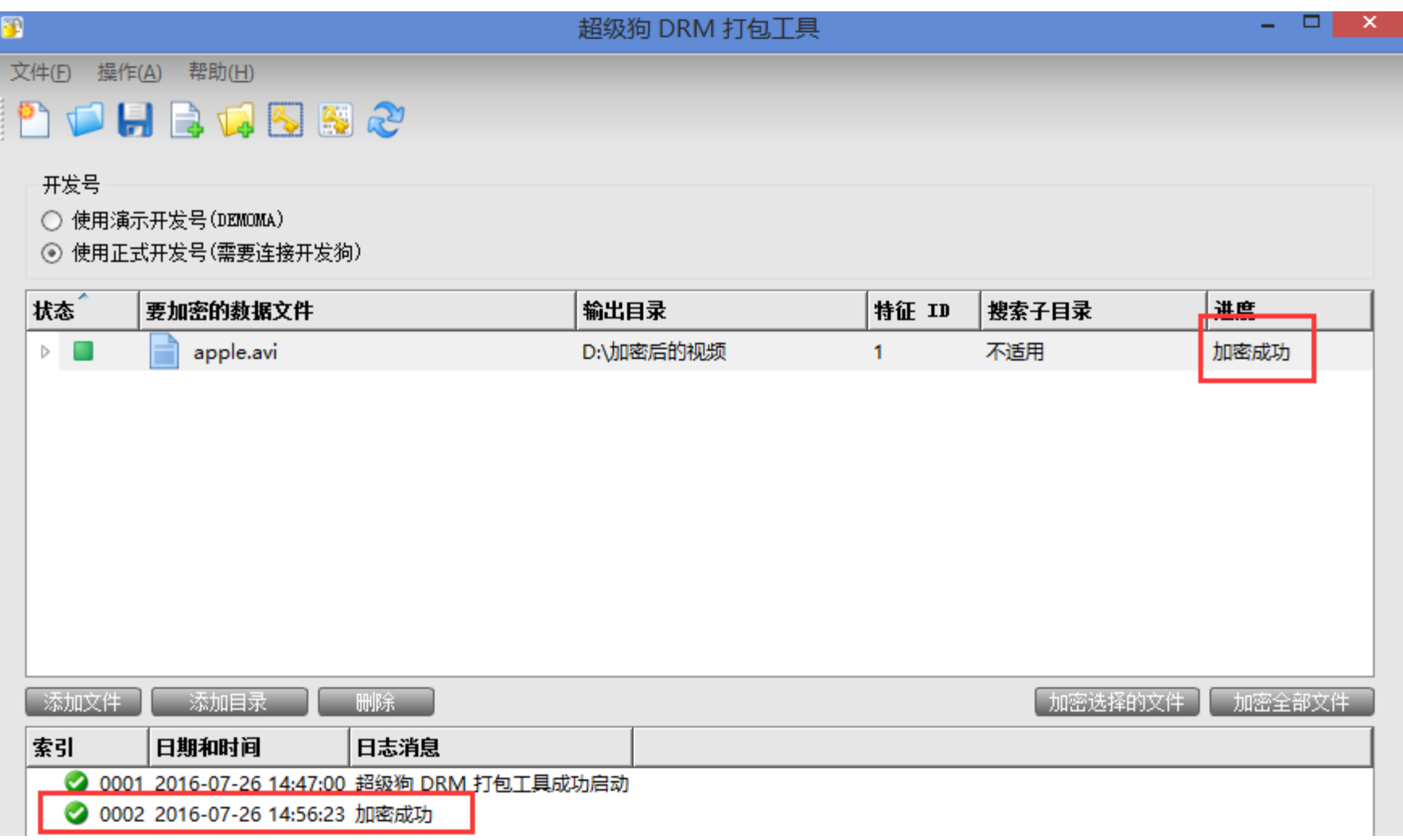

## 4、安装视频加密的插件: 找到安装目录下的这个 DogWMPPluginSetup文件,以管理员身份安装,

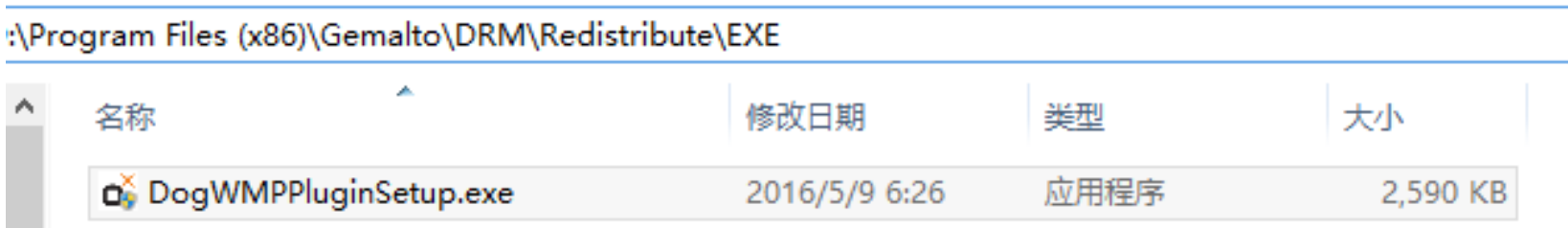

### 此时即可打开加密后的文档了。

给客户的:加密后的视频,DogWMPPluginSetup插件以 及授权过的子狗。

### 批量烧制超级狗;软件保护→超级狗编程工具,将之前保存 的许可定义文件导入,

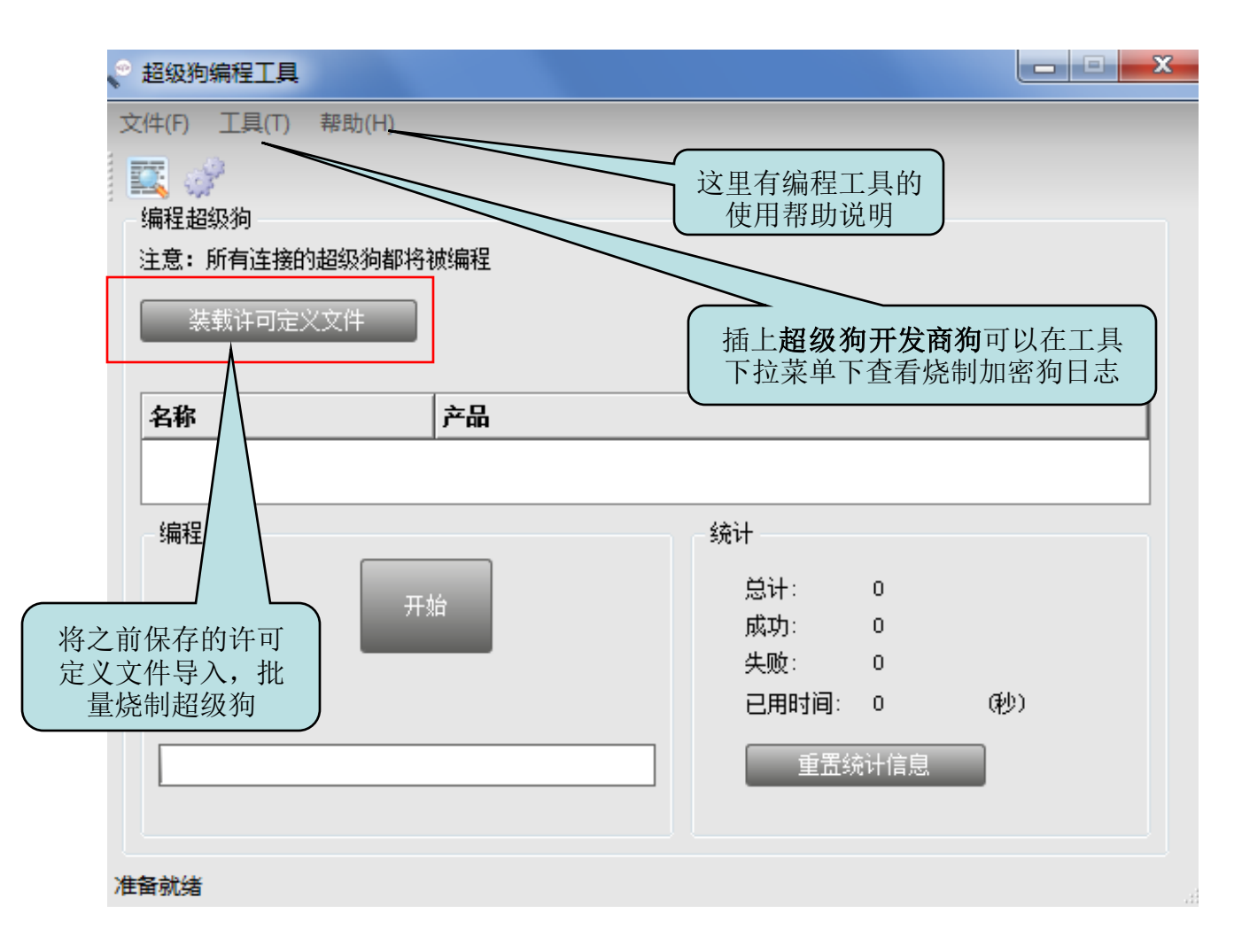

点击"开始"进行批量烧制同号超级狗子狗,

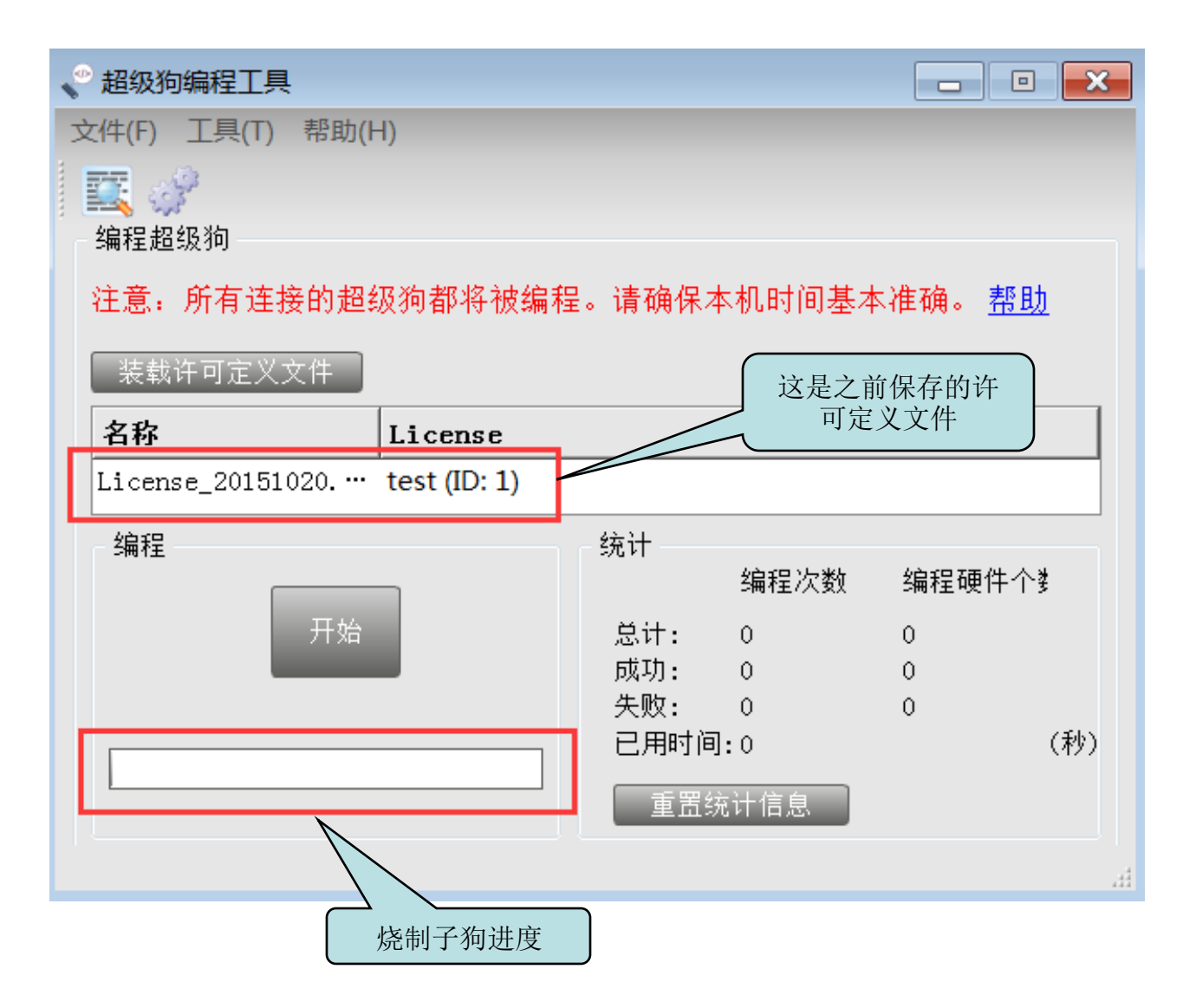

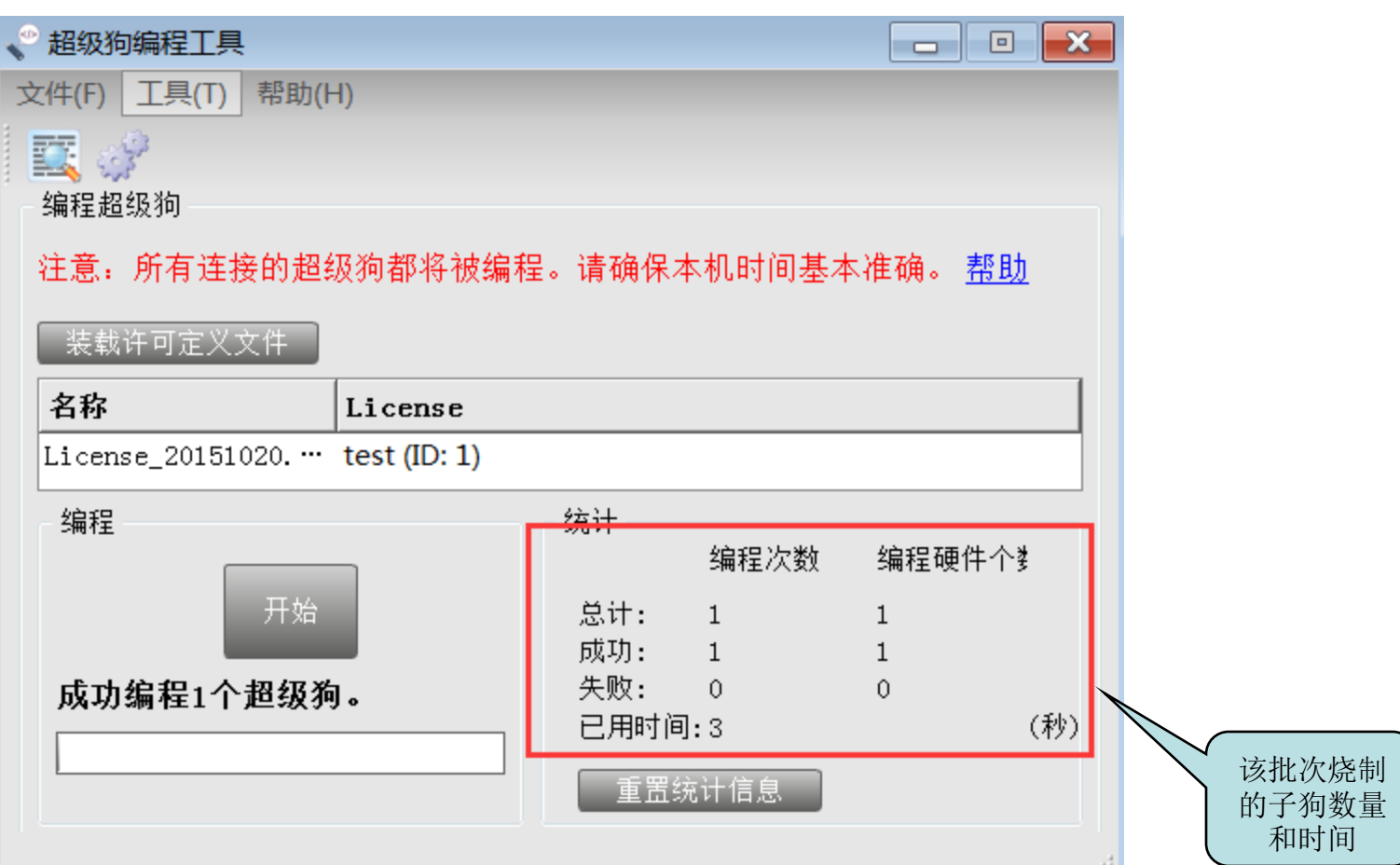

# 视频加密完成!

谢谢!